- **★ご注意ください。**
- **メールアカウントの削除は行わないでください。**

**メールアカウントを削除すると、そのアカウントで送受信したメールが全て削除されます。**

1. ホーム画面にて、『設定』をタップします。

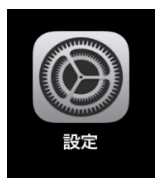

2.『メール』-『アカウント』の順にタップします。

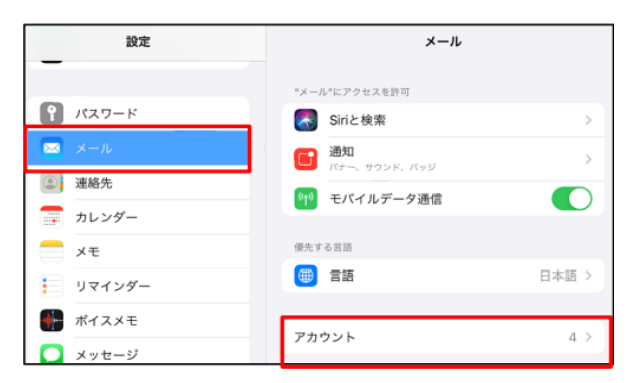

3.『アカウントを追加』をタップします。

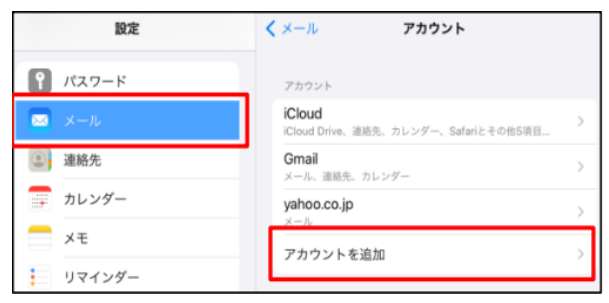

4.『その他』をタップします。

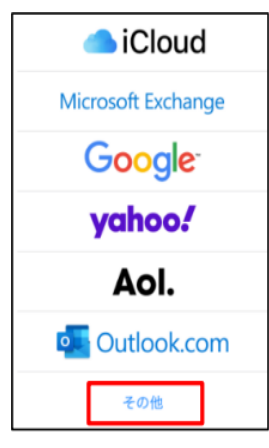

5.『メールアカウントを追加』をタップします。

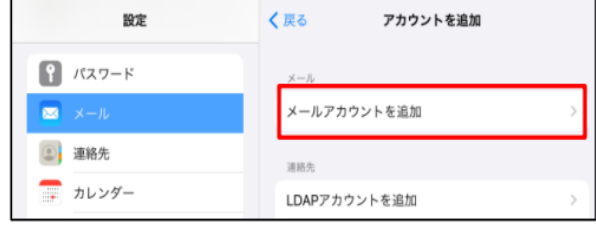

### 6. 各項目を入力します。

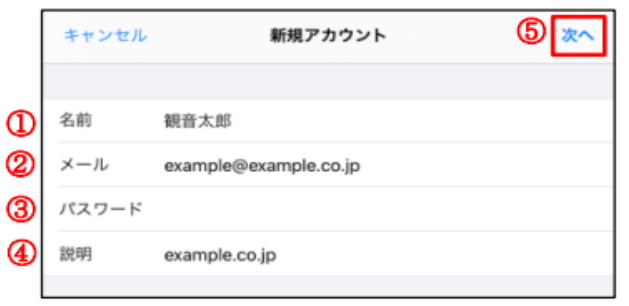

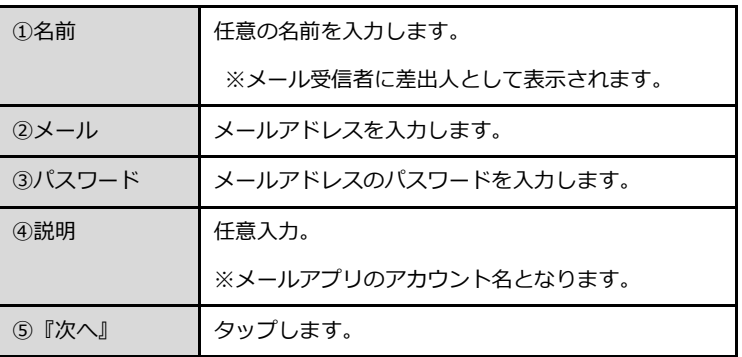

# 7.『POP』をタップします。

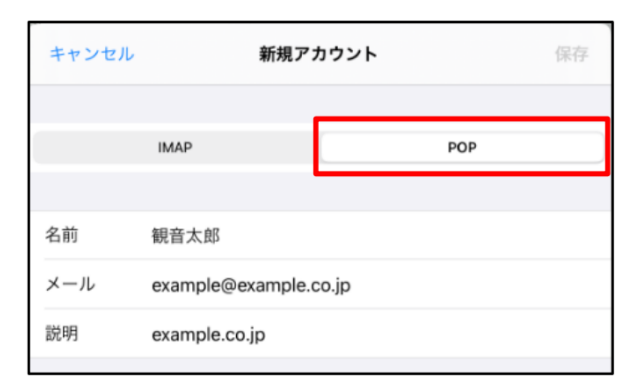

8.各項目を入力します。

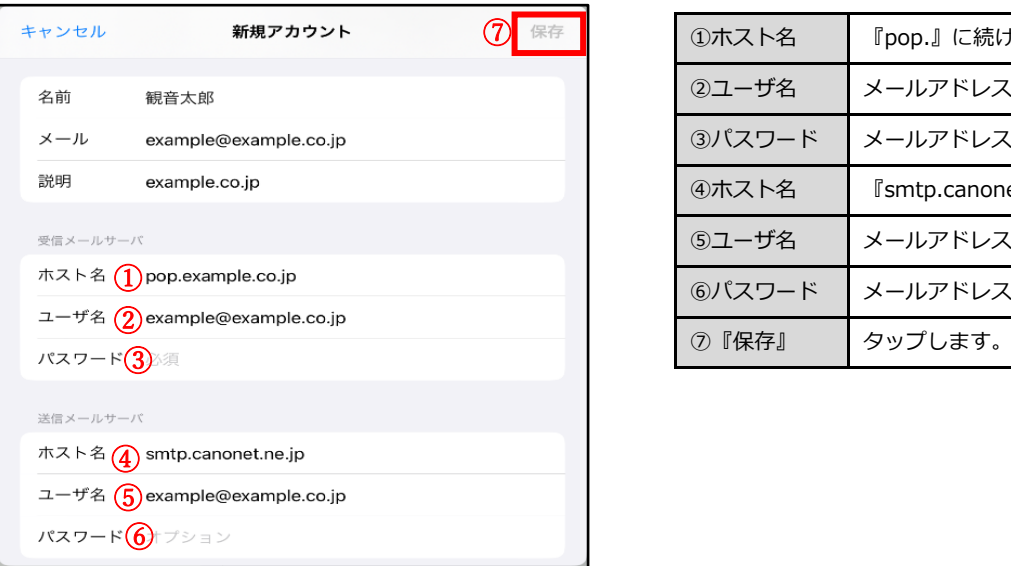

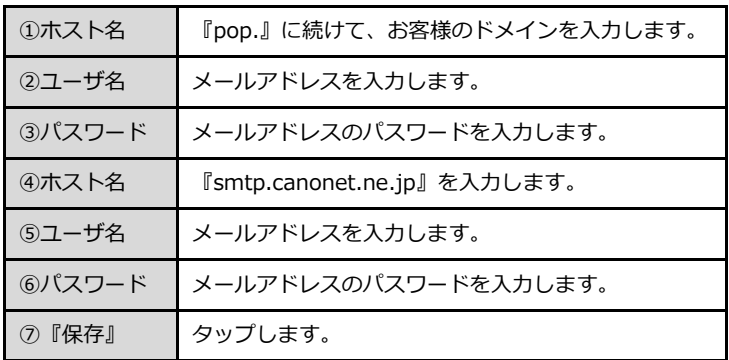

9.『SSL で接続できません』と表示された場合には、『はい』をタップします。

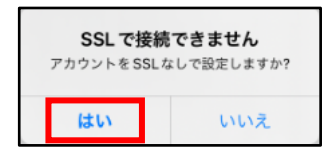

※以下の、エラーポップアップが表示された場合、入力内容に誤りがあります。

『OK』をタップしたのち、入力内容を見直してください。

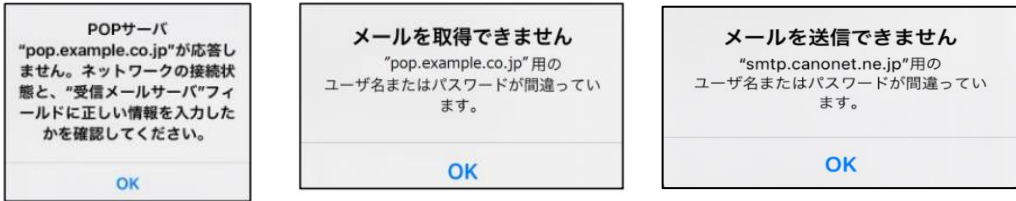

10.新しく作成したアカウントをタップします。

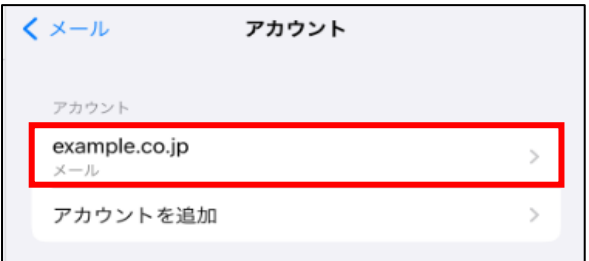

#### 11.『SMTP』をタップします。

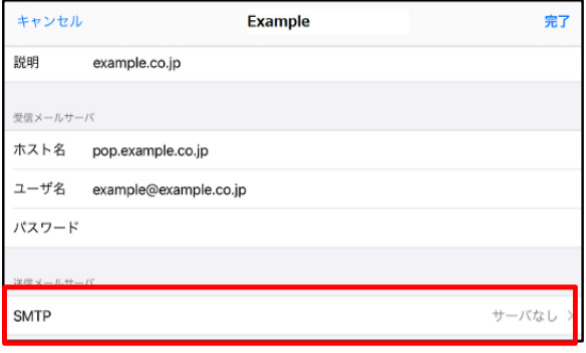

12.『プライマリサーバ』をタップします。

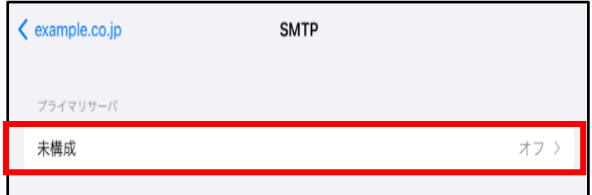

#### 13. 各項目を入力します。

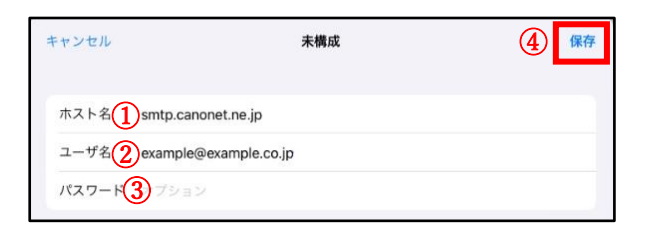

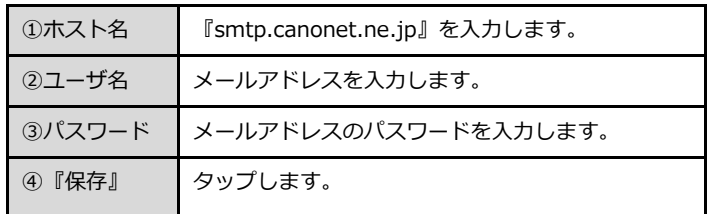

※以下の、エラーポップアップが表示された場合、入力内容に誤りがあります。

『OK』をタップしたのち、入力内容を見直してください。

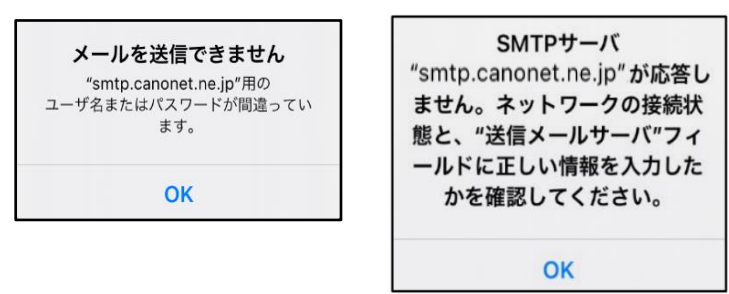

14.『プライマリサーバ』に表示された送信メールサーバをタップします。

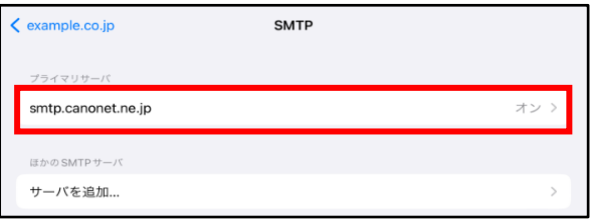

#### 15.各項目を設定します。

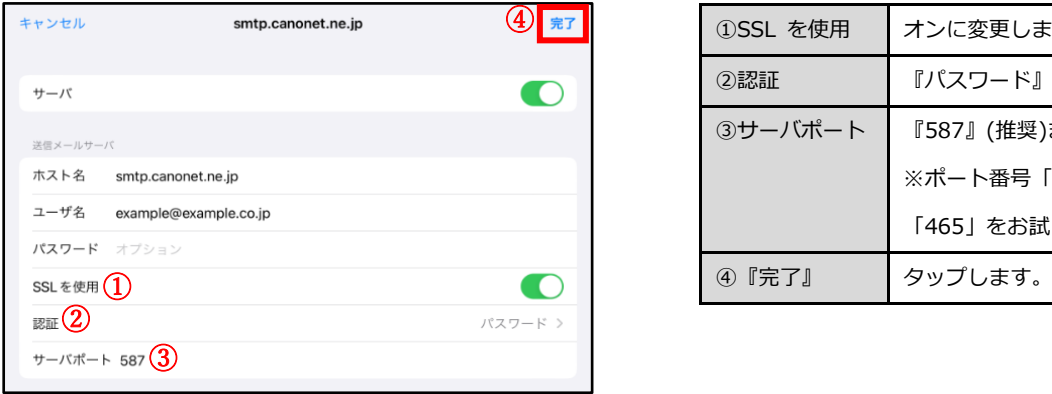

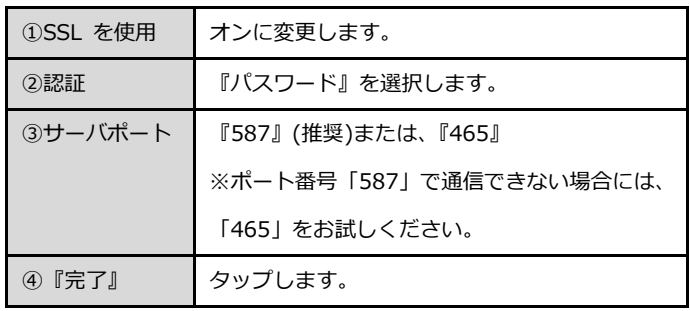

## 16. 『<アカウント名』をタップします。

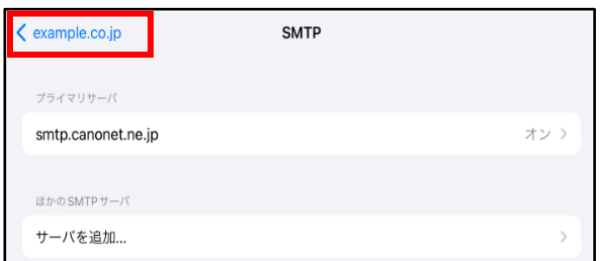

#### 17.『詳細』をタップします。

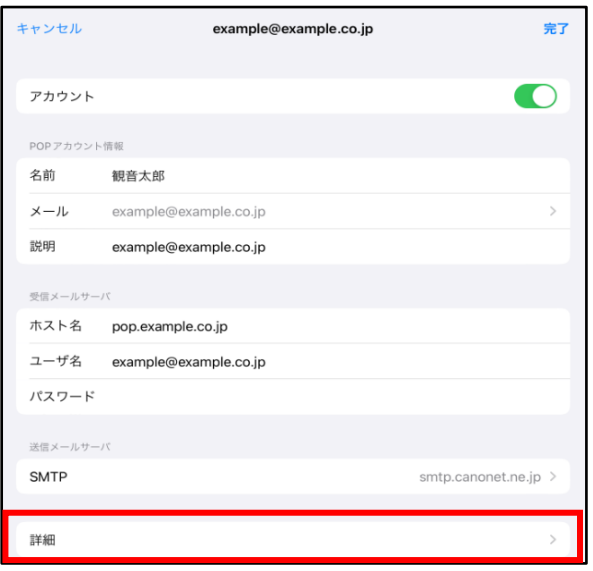

### 18.各項目を設定します。

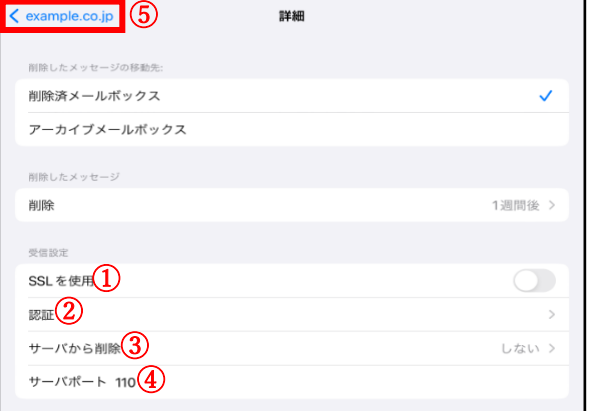

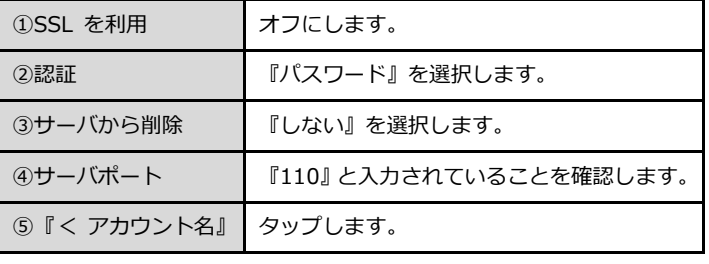

#### 19.『完了』をタップします。

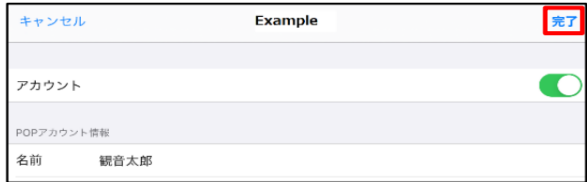

20.テストメールを送信します。

メールソフトの設定はこれで終了です。

メールソフトの設定不備を確認するため、件名に『テスト』と入力し、設定したメールアドレスあてにテストメールを送信します。 (件名と本文の入力がない場合、迷惑メールと判定される可能性がありますので、必ず件名は入力してください。)

テストメールが受信できない場合には、設定内容をもう一度確認します。